# **西北工业大学图书馆研修间预约系统使用说明**

## **一、网上预约入口**

1、图书馆网站-服务-研修间/座位预约

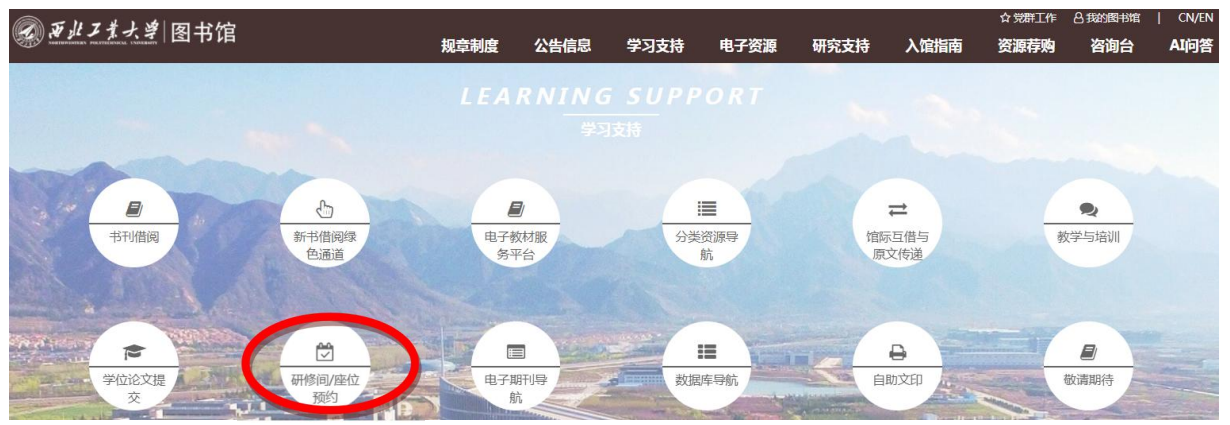

2、翱翔门户-推荐服务-研修间/座位预约

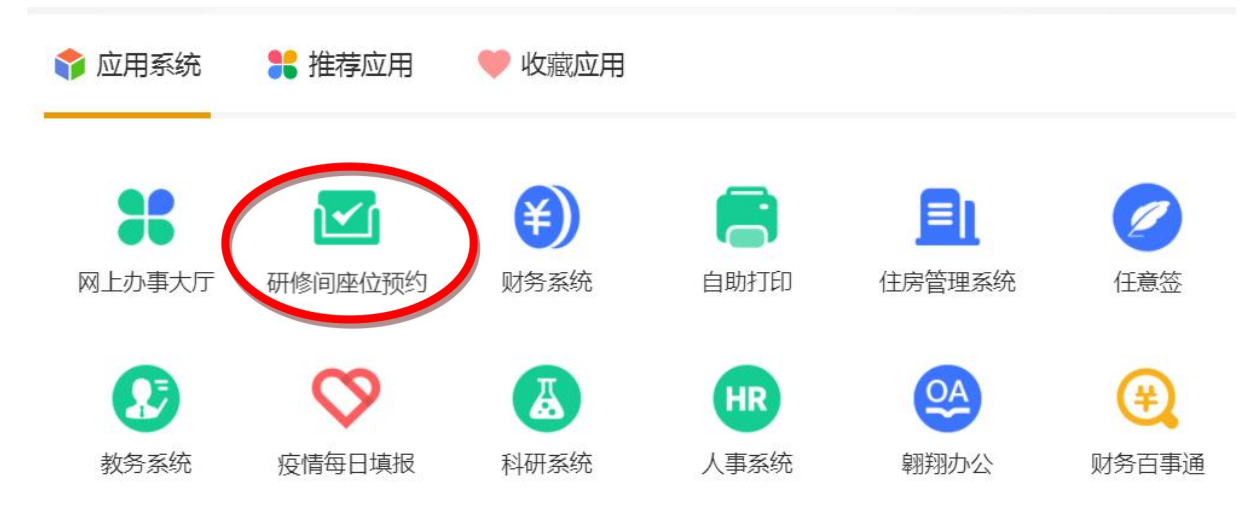

3、关注西北工业大学图书馆微信公众号-服务指南-研修间/座位预约

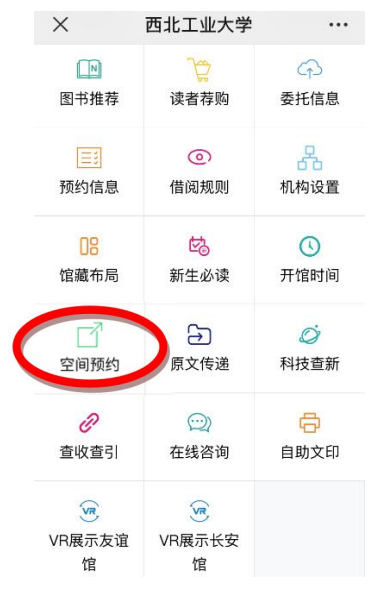

### **二、PC 端预约**

#### 1、登录

系统自动跳转至西北工业大学翱翔门户系统,输入学工号、密码即可进入研修间预约系统。 2、查看预约状况

在页面左边【空间预约】一栏,选择需要预约的研修间类型。

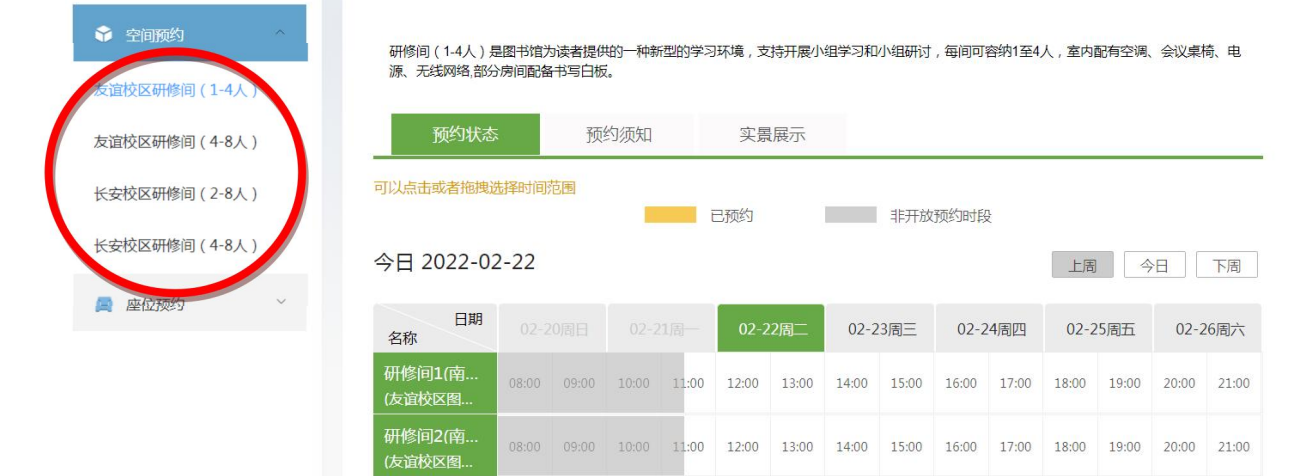

#### 3、选择预约时间

在可被预约时间段点击进入预约申请页面,输入学工号添加组成员,选择预约时段,提交完成预约。

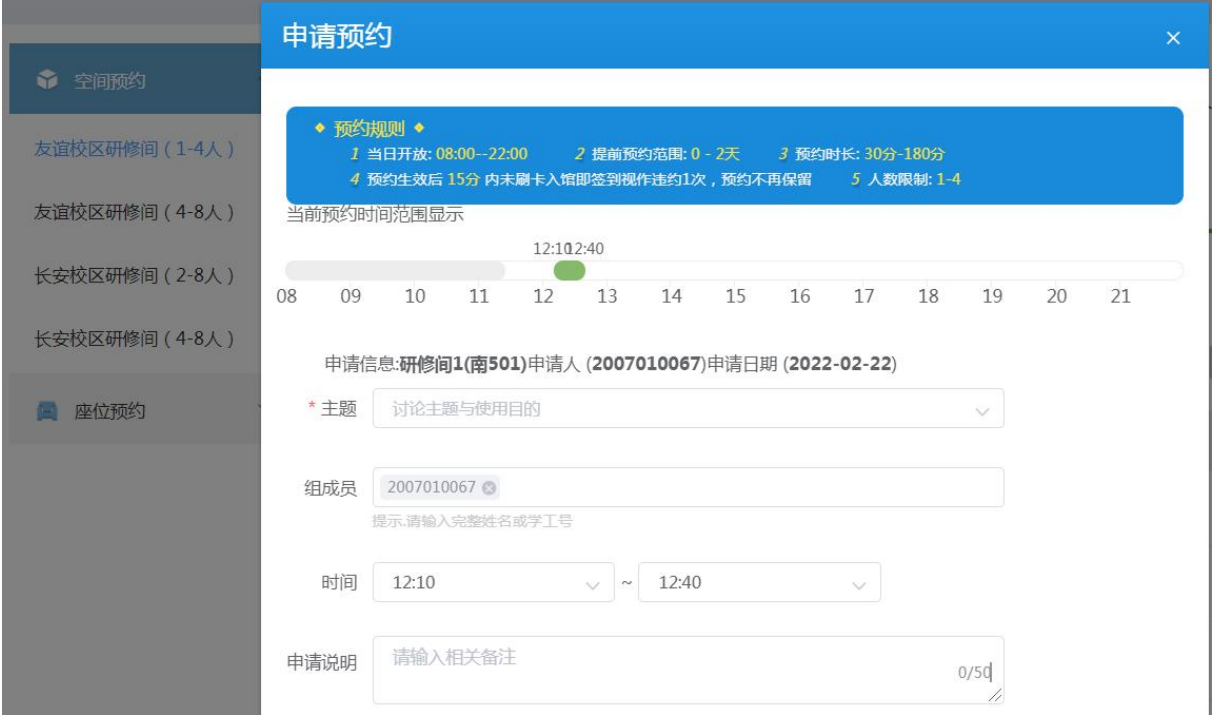

## 4、查看个人预约记录。

确认预约后,可在【个人中心】查看个人预约记录,对于状态为【预约成功】的预约,预约未生效 时,读者可以取消预约。

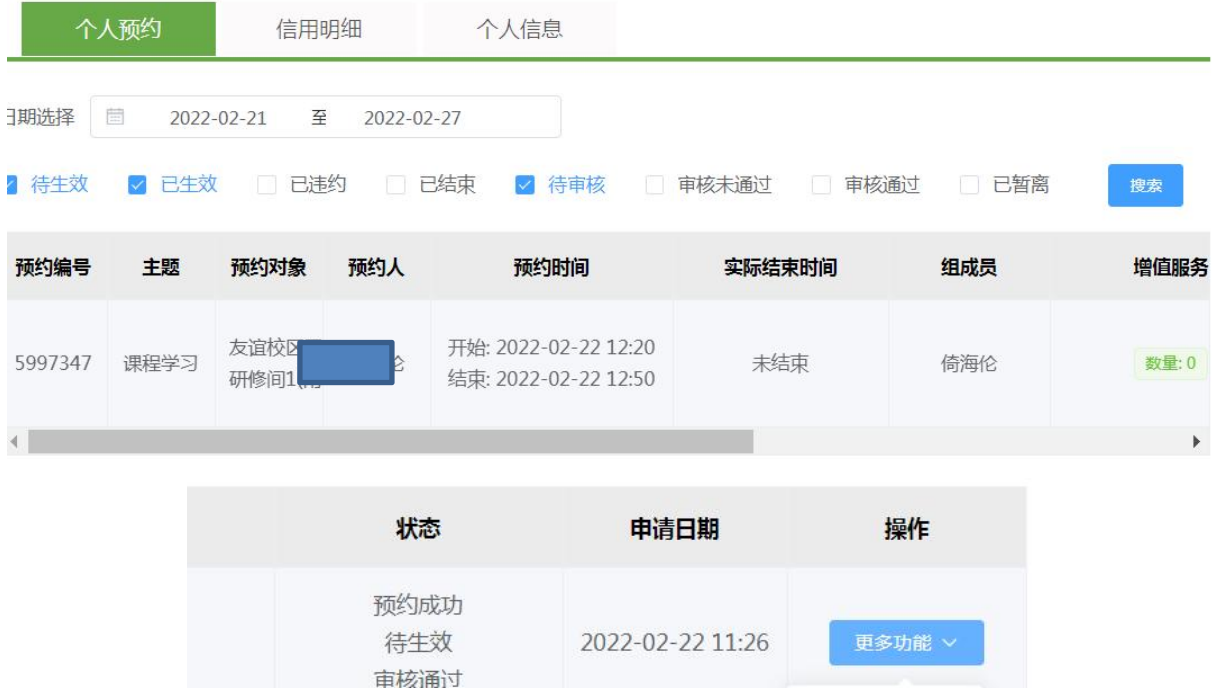

#### 5、个人信息

在【个人中心】,可以修改个人联系方式,填写正确的手机、邮箱,以方便接受手机短信提醒(免费) 及邮件提醒。

血 取消预约

 $\mathbb{R}$ 

## **三、微信端预约**

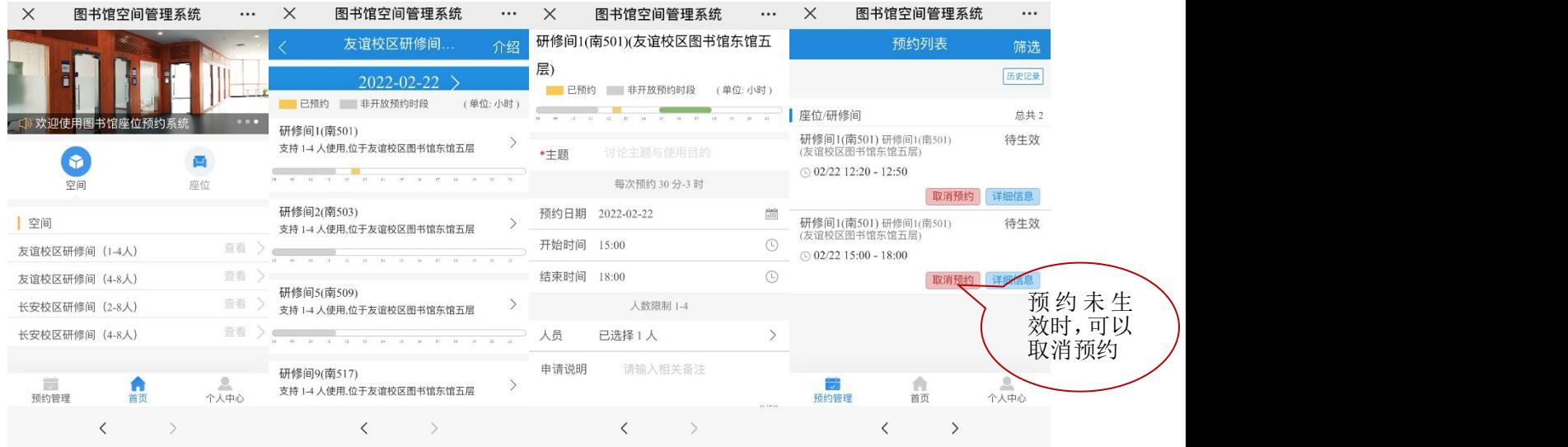

#### **四、刷卡使用研修间**

预约时间生效后,用户在研修间门口刷卡进入,友谊校区研修间采取读卡器刷卡开门,长安校区支 持读卡器刷卡(研修间 1-研修间 8)及 PAD 屏(研修间 9-研修间 21)两种方式。

## 1、读卡器刷卡开门

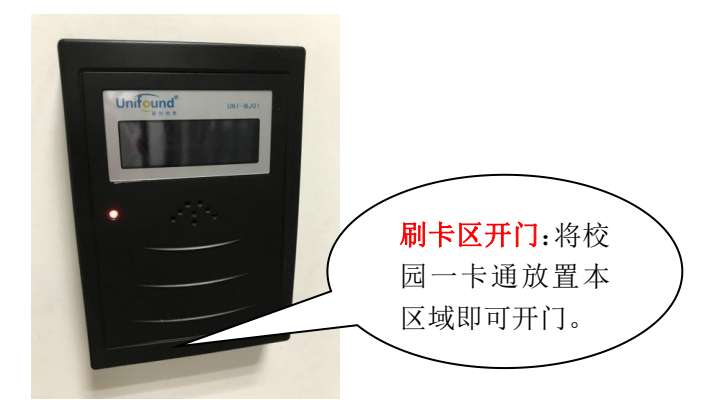

2、PAD 屏开门

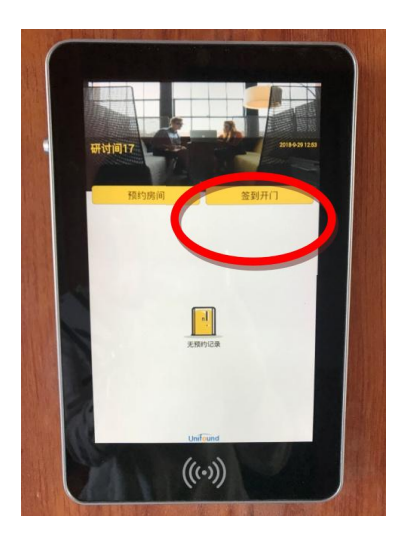

"签到开门"提供三种方式:二维码开门、账号密码开门、刷卡开门

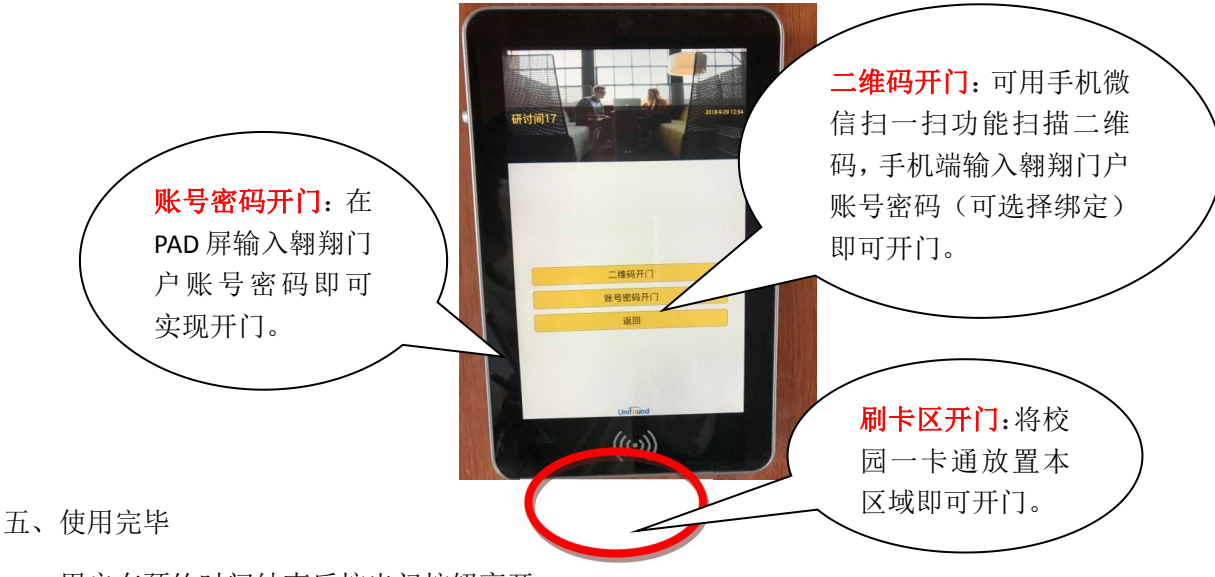

用户在预约时间结束后按出门按钮离开。

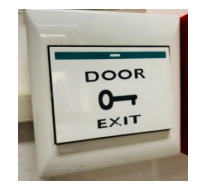